### **Einrichtung externer Zugriff auf Netzwerkkamera via GuardingVision APP in Verbindung mit HIDNS-Server**

Um HIDNS nutzen zu können, muss im Vorfeld ein Online-Account eingerichtet / registriert werden. Dies kann sowohl direkt mittels der APP "Guarding Expert" auf dem Smartphone oder Tablet erfolgen als auch via Webbrowser auf einem PC oder Notebook erledigt werden.

Vorab wird der Weg über die APP beschrieben. Sollten Sie die Vorgehensweise via PC bevorzugen, achten Sie bitte einfach auf entsprechende Hinweise und Querverweise in diesem Dokument. Je nach Typ der Kamera kann es auch sein, dass eine Kombination aus APP und Webbrowser unabdingbar und aus diesem Grund leider eine Vereinheitlichung der Vorgehensweise nicht möglich ist.

Als Basis wird vorausgesetzt dass die Netzwerkkamera, welche eingebunden werden soll, bereits aktiviert / konfiguriert wurde und im LAN erreichbar ist. Ebenso wird ein funktionierendes Mailpostfach für den Abruf eines Authentifikations-Codes unbedingt benötigt.

Bitte öffnen Sie das Backend der Kamera und aktivieren Sie die Funktion "Plattformzugriff" wie ab Position 1) beschrieben. Die kann per Webbrowser als auch mit der CMS Software "Guarding Expert Client" durchgeführt werden, sofern auf Ihrem System installiert.

Bitte beachten Sie: die Anleitung bezieht sich auf den Dienst "GuardingExpert / GuardingVision" und funktioniert nur bei nicht gebrandeten Hikvision-Geräten. Wird beim Start Ihres DVR das Logo von Hikvision angezeigt? dann verwenden Sie bitte die hik-connect-Cloud ([https://euauth.hik-connect.com\)](https://euauth.hik-connect.com/) in Verbindung mit der iVMS-4500 APP - die Installationsschritte sind exakt die gleichen, nur eben über einen anderen Zielserver.

## **1) Aktivierung "Plattformzugriff" in Kamera**

Öffnen Sie via Browser das Backend der Kamera, gehen Sie dann auf "*Konfiguration* > *Netzwerk* > *erw. Einst.* > *Plattformzugriff*" und aktivieren Sie diesen Modus (Häkchen setzen). Vergeben\* Sie nun einen "*Verification Code*" und bestätigen Sie diesen (bitte Code notieren!).

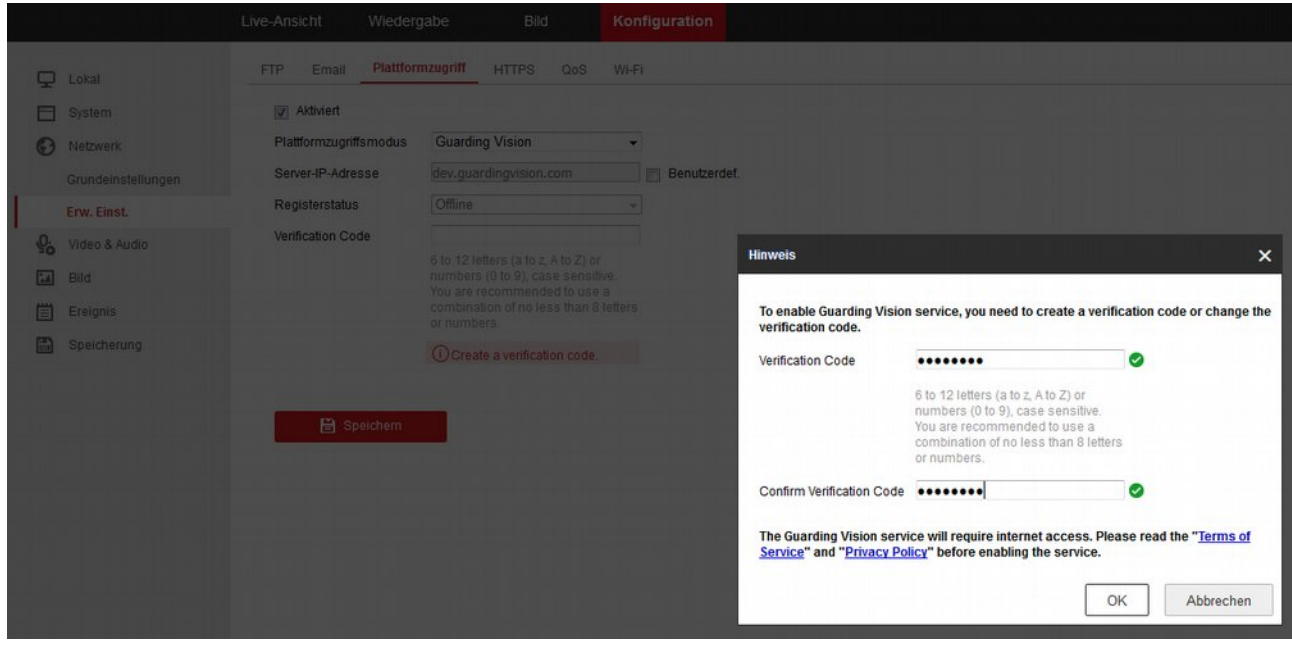

Nach einem Klick auf "*Ok*" sollte folgende Anzeige erscheinen.

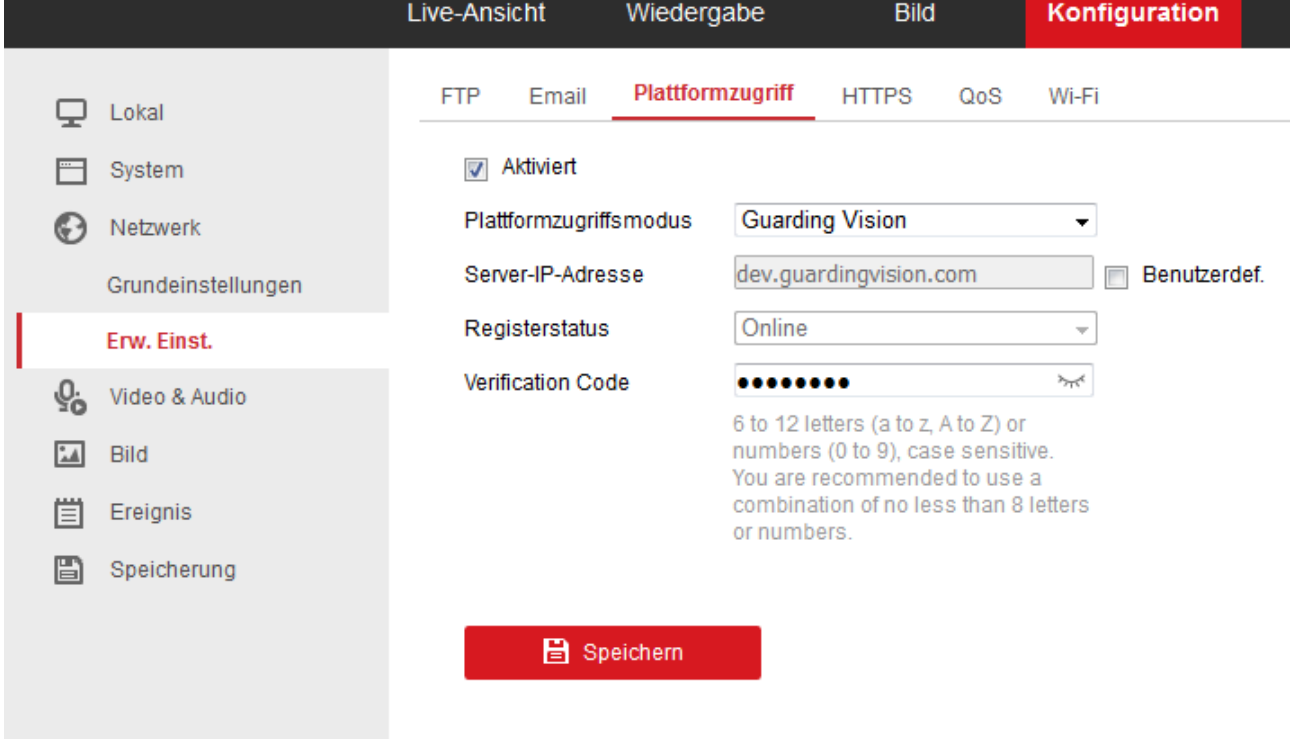

Speichern Sie Ihre Eingaben und starten Sie bitte die Kamera neu. Der Status solte dann zeitnah "*Online*" anzeigen.

\*) Bei gewissen Modellen ist dieser fest auf der Kamera aufgedruckt

#### **2) Erstellung Account auf dem HIDNS-Server via APP "Guarding Expert" (s. 2.1 falls Sie die Einrichtung via Webbrowser bevorzugen)**

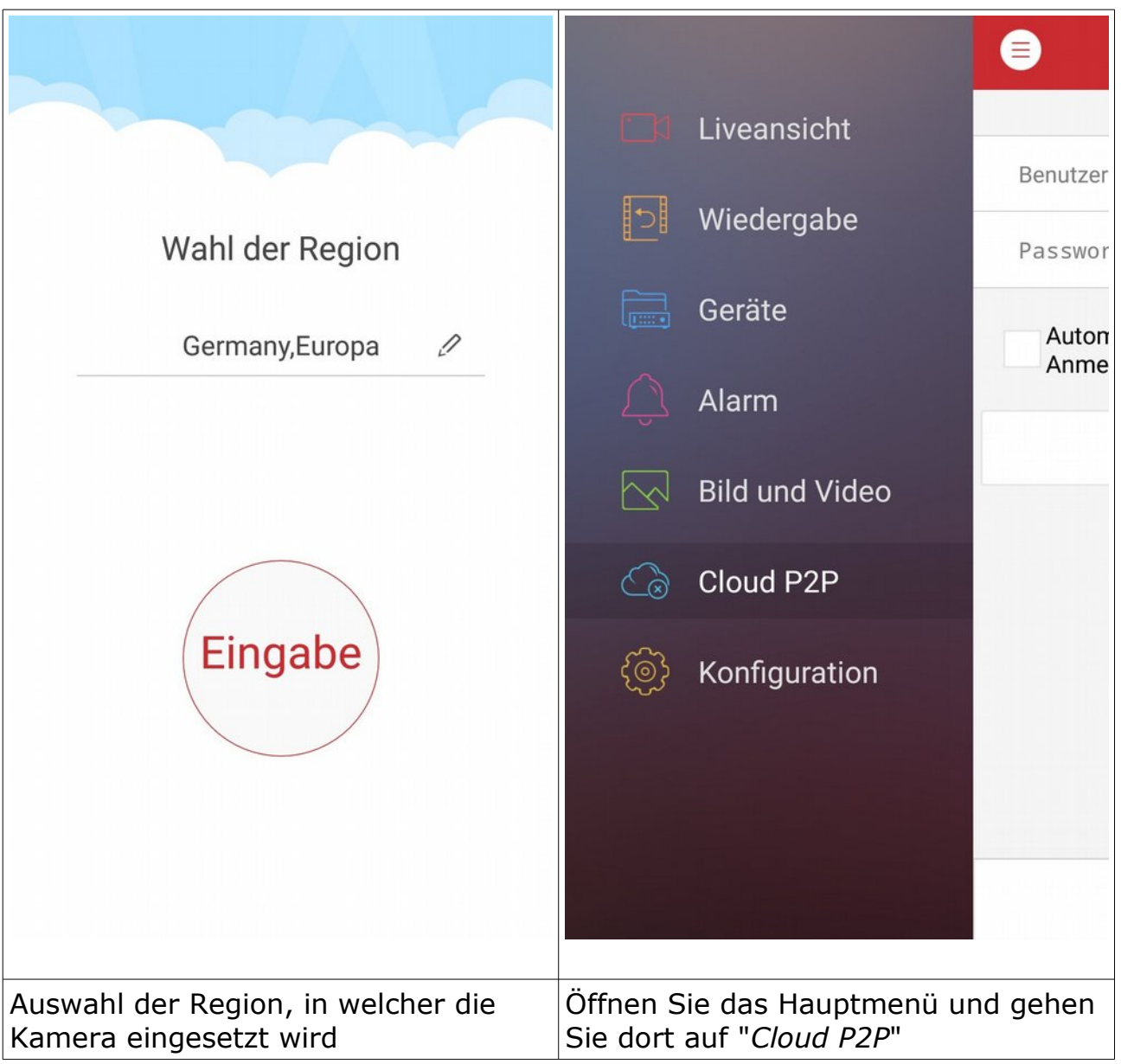

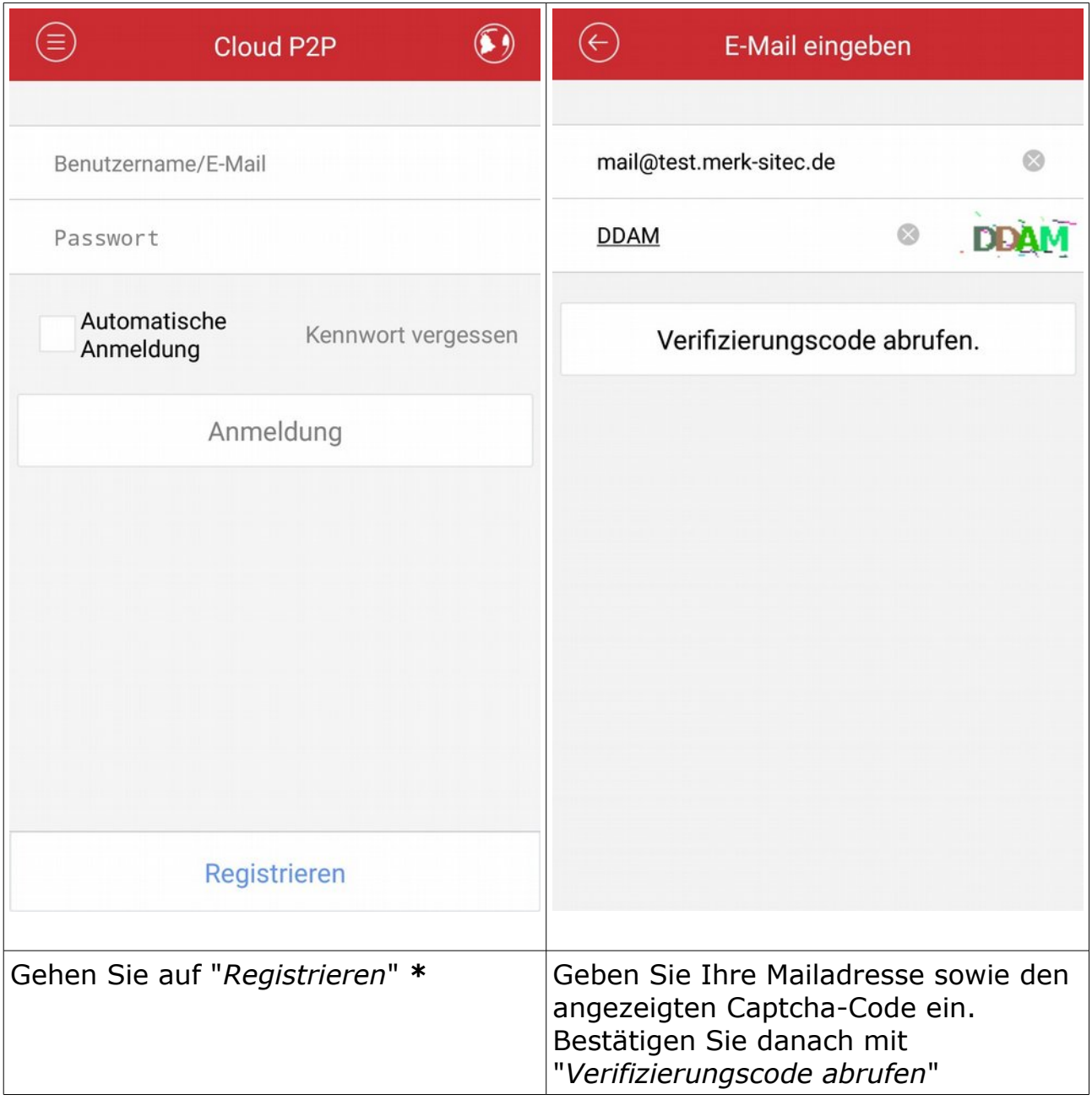

**\*** Sollten Sie bereits über einen HIDNS-Account verfügen, überspringen Sie diesen Punkt bitte und fahren Sie direkt mit der Anmeldung an diesem fort

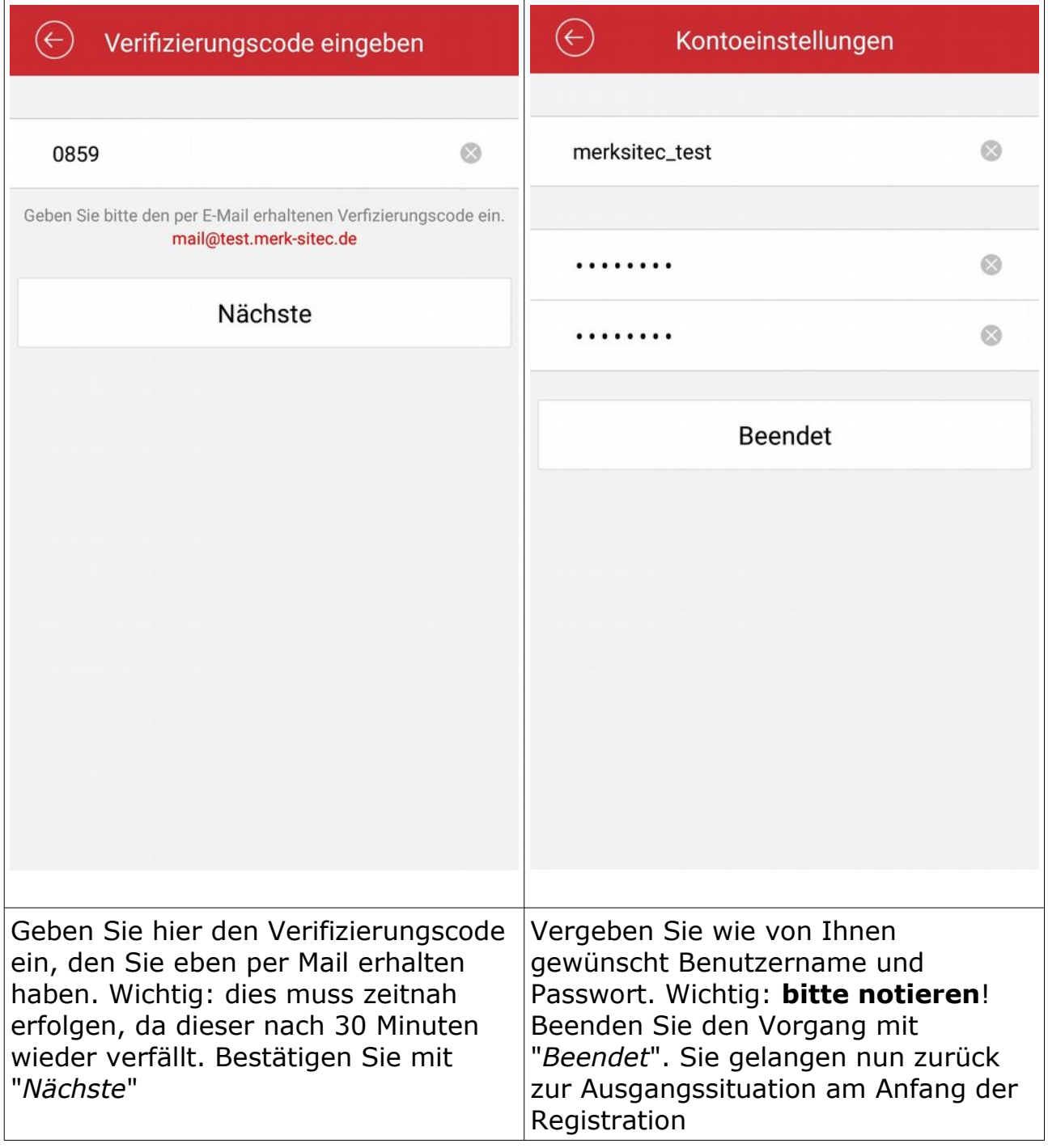

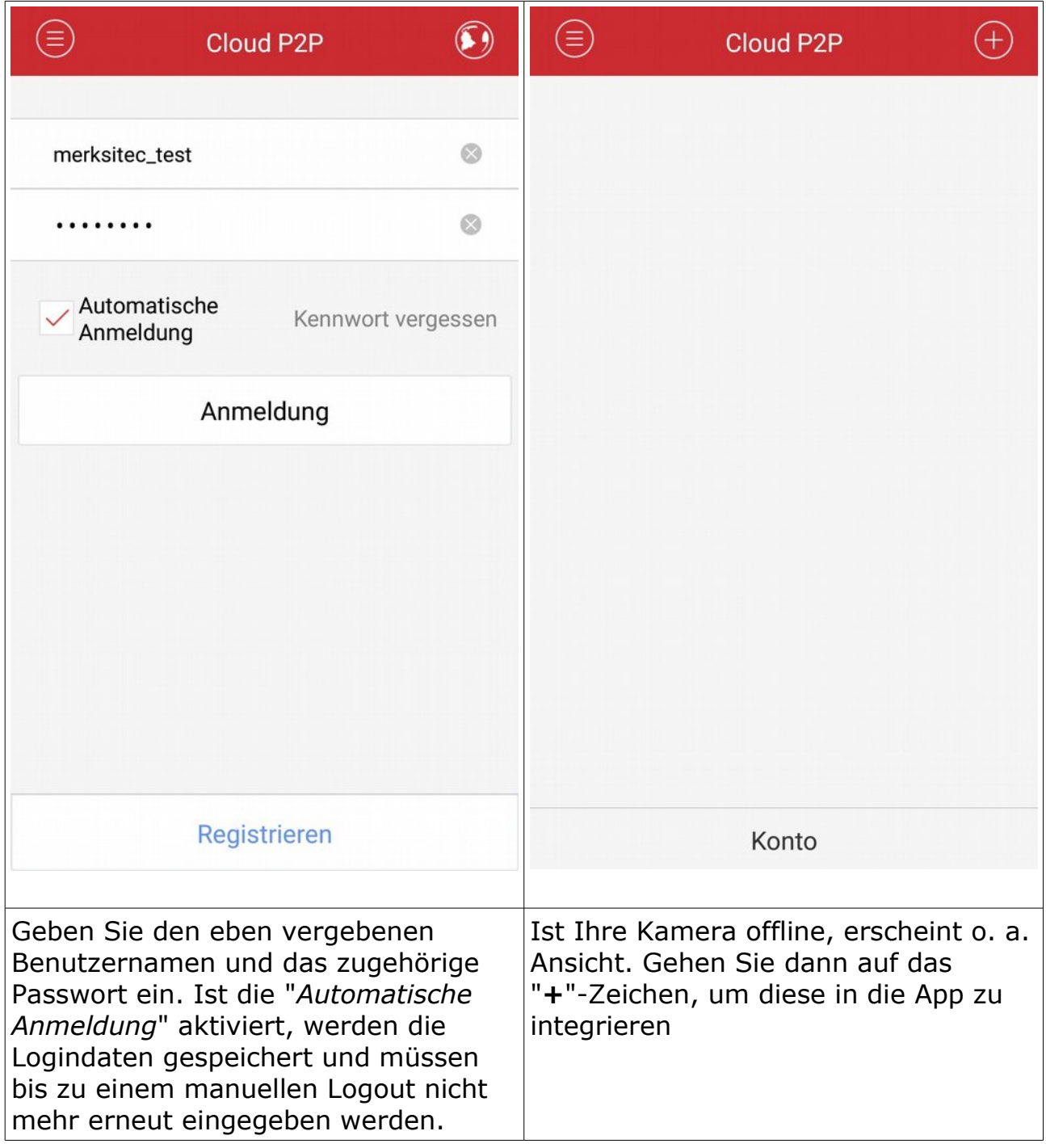

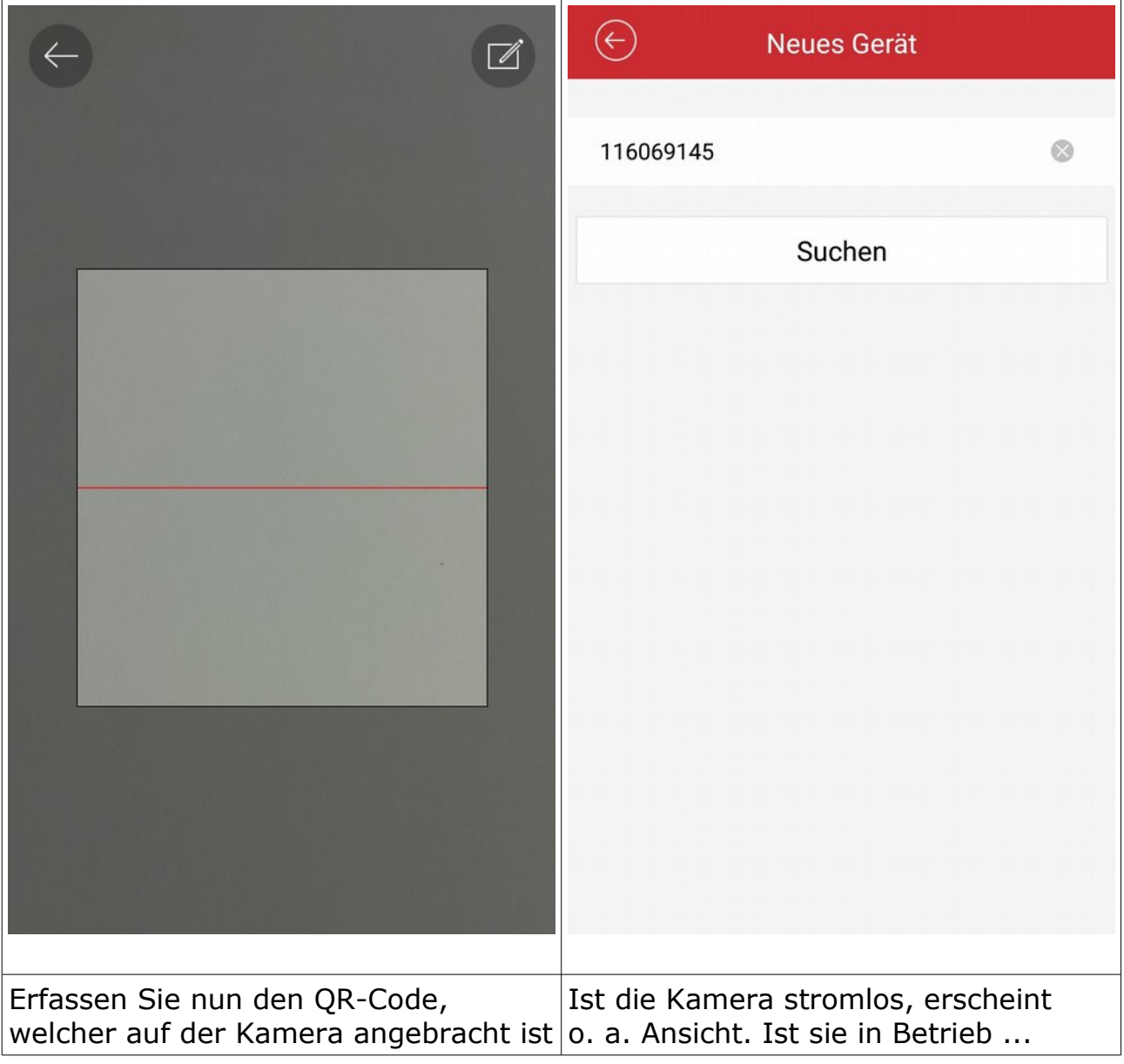

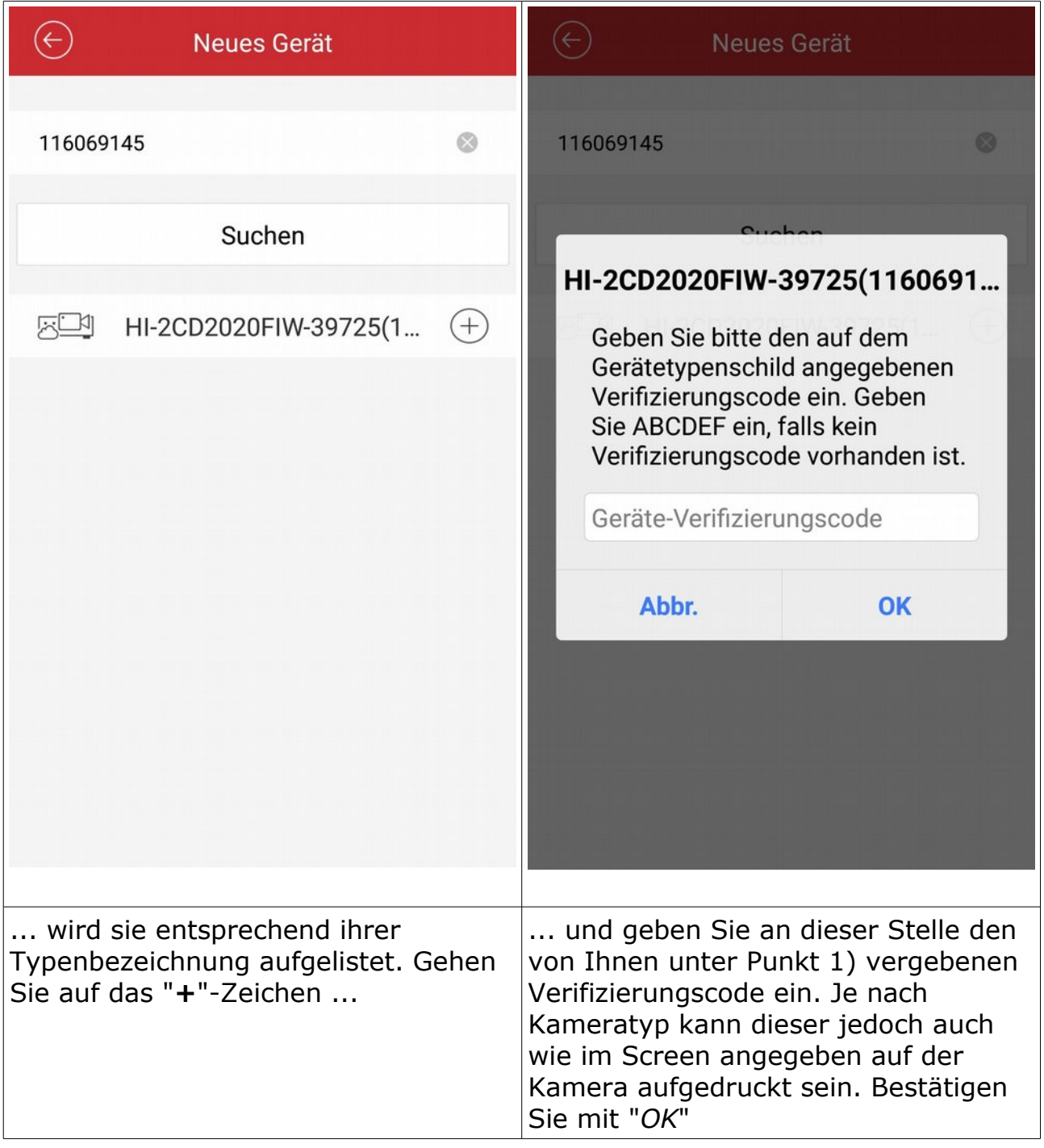

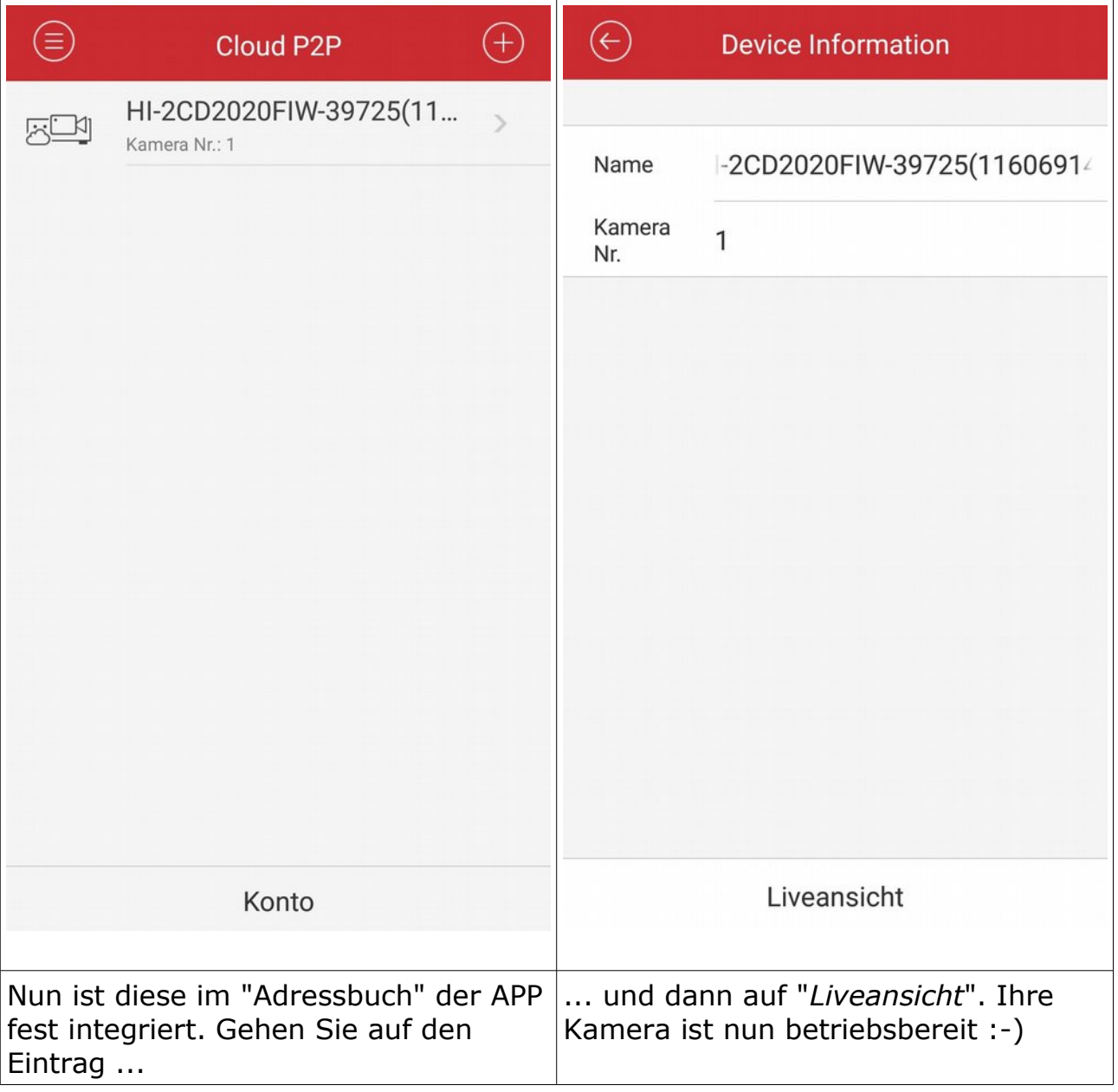

#### **2.1) Erstellung Account auf dem HIDNS-Server via Webbrowser**

Falls bereits vorhanden, bitte mit Schritt 3) fortfahren.

Öffnen Sie im Webbrowser die URL http://www.guardingvision.com und klicken Sie auf "*Register*" ...

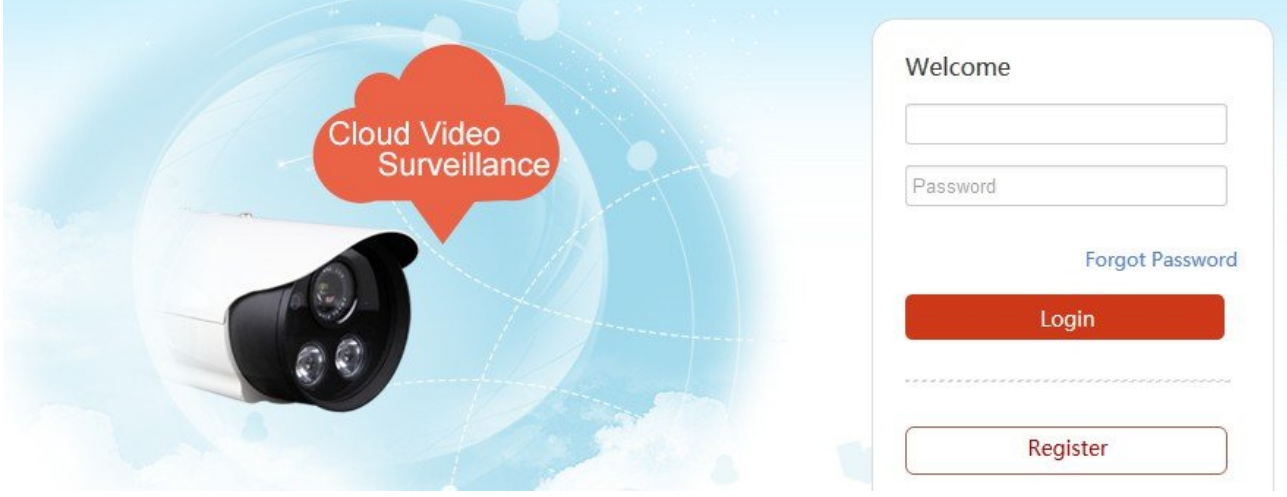

# und füllen Sie im folgenden Dialog alle Felder aus.

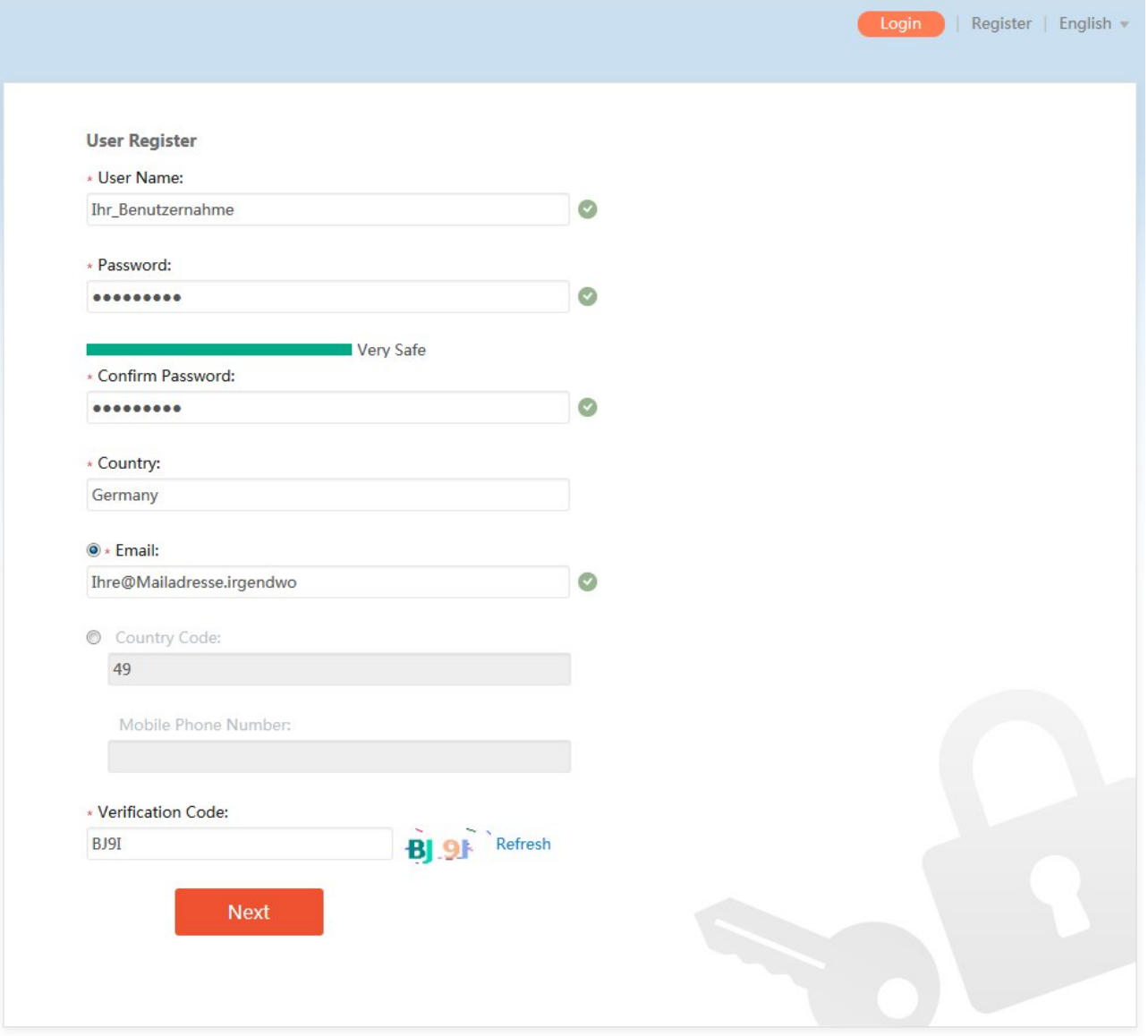

Nach einem Klick auf "Next" bekommen Sie einen Verifizierungscode per Mail zugesandt. Nachdem Sie diesen bestätigt haben, müssten Sie sich in Ihrem eben erstellten Account einloggen können.

### **3) Registrierung der Kamera im HIDNS-Account**

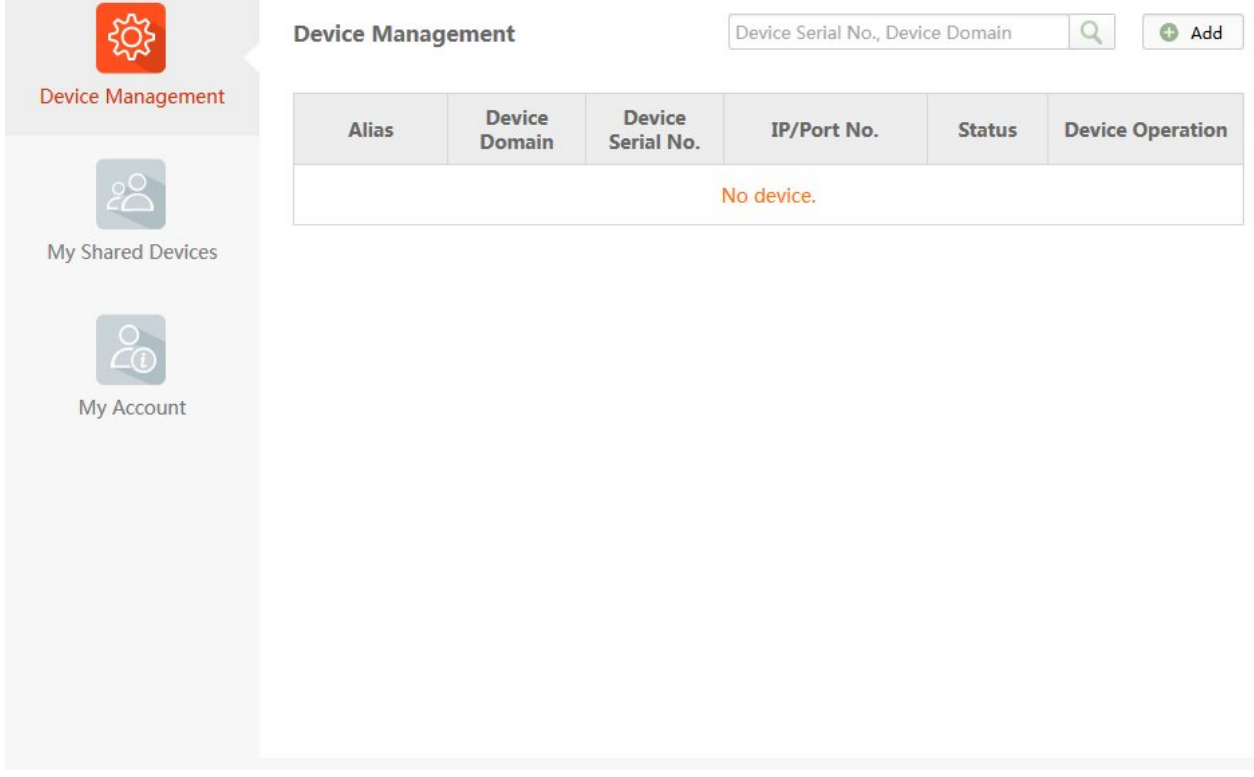

Nach einem Klick auf den Button "*Add*" ...

... geben Sie bitte die auf der Kamera ersichtliche Seriennummer ein und klicken danach auf "*Search*"

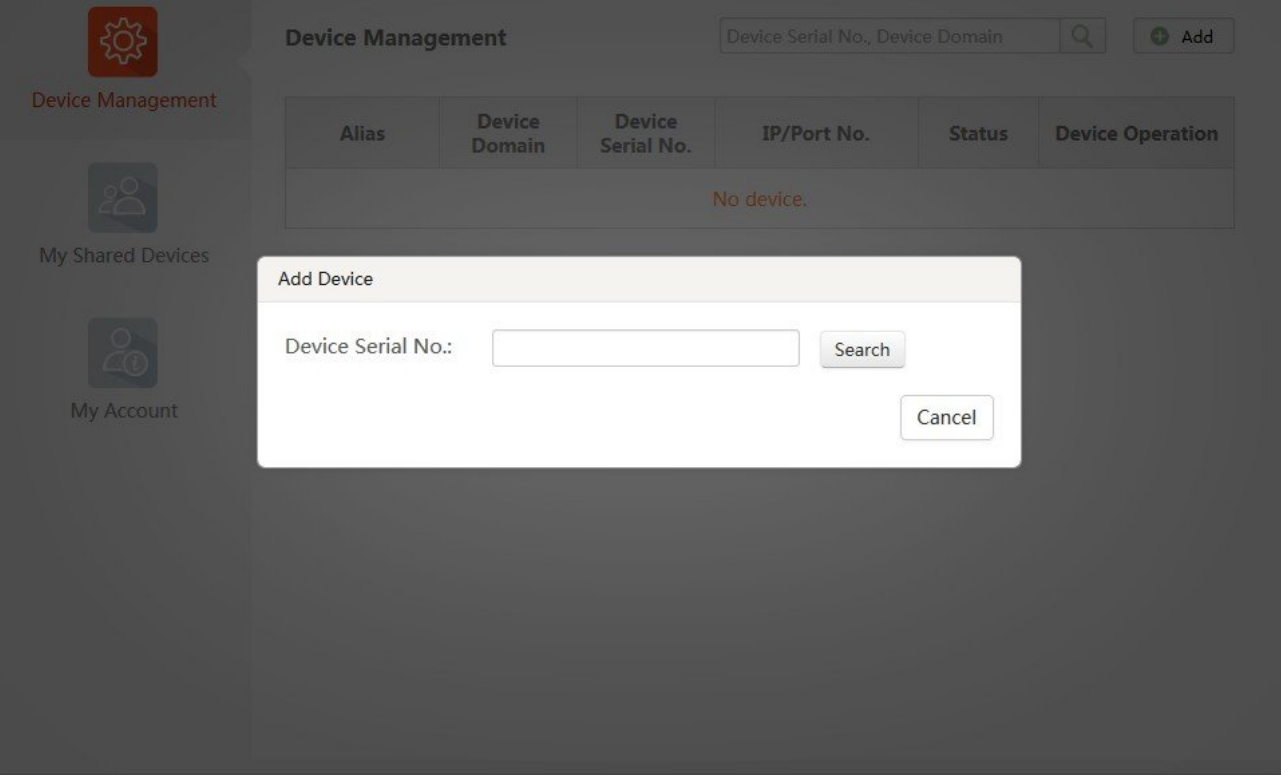

Nun sollte das Modell Ihrer Kamera richtig erkannt und angezeigt werden. Übernehmen Sie diese per Klick auf das "**+**"-Zeichen ...

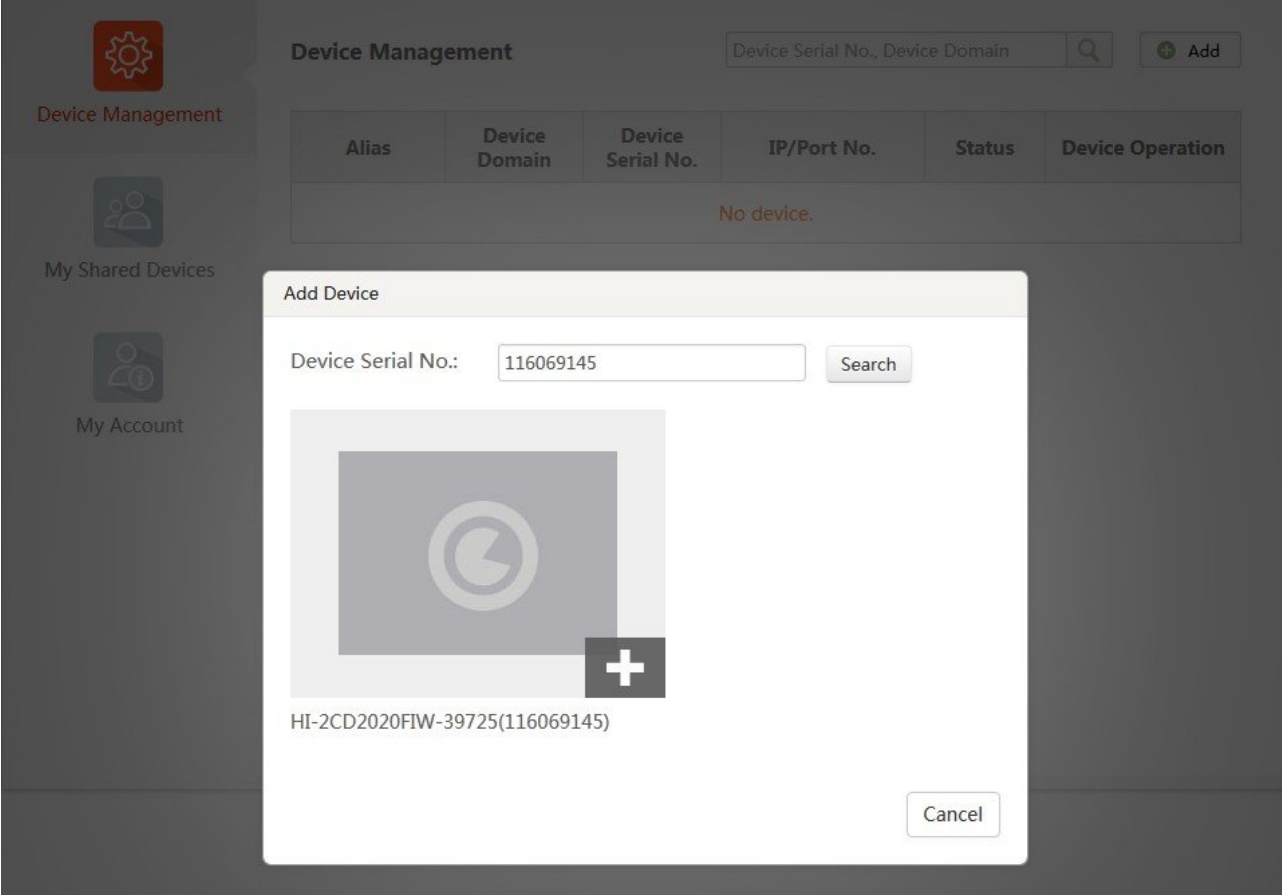

... und bestätigen Sie Ihre Eingabe mit dem "*Verification Code*", welchen Sie unter Punkt 1) selber erstellt und idealerweise notiert haben.

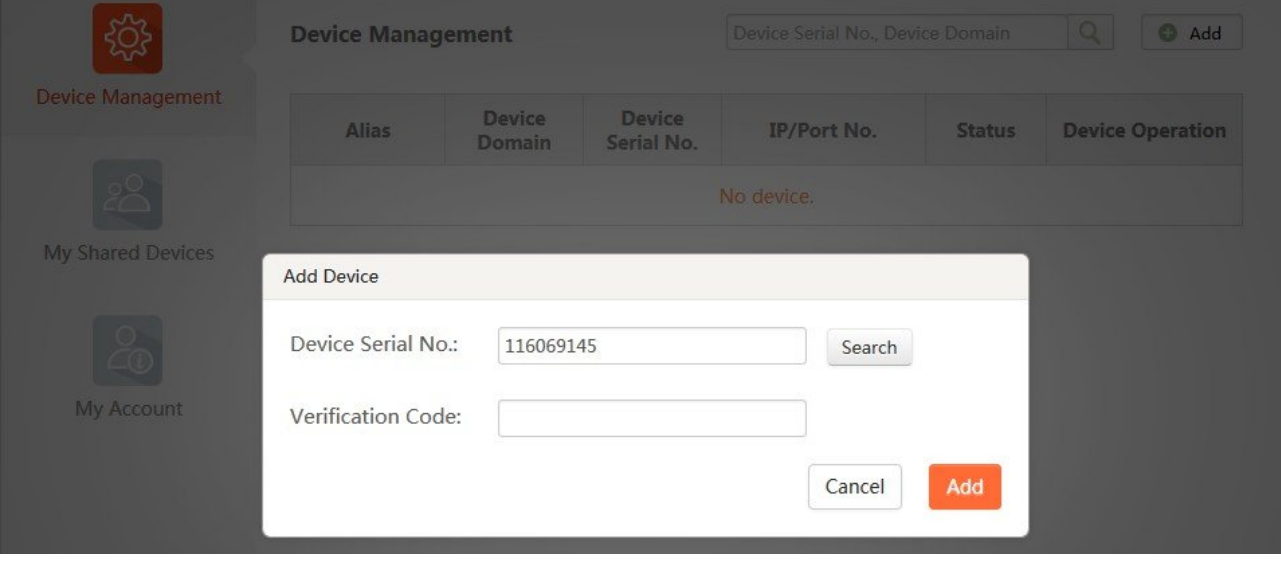

Nach dem Klick auf "*Add*" sollten Sie folgende Anzeige erhalten:

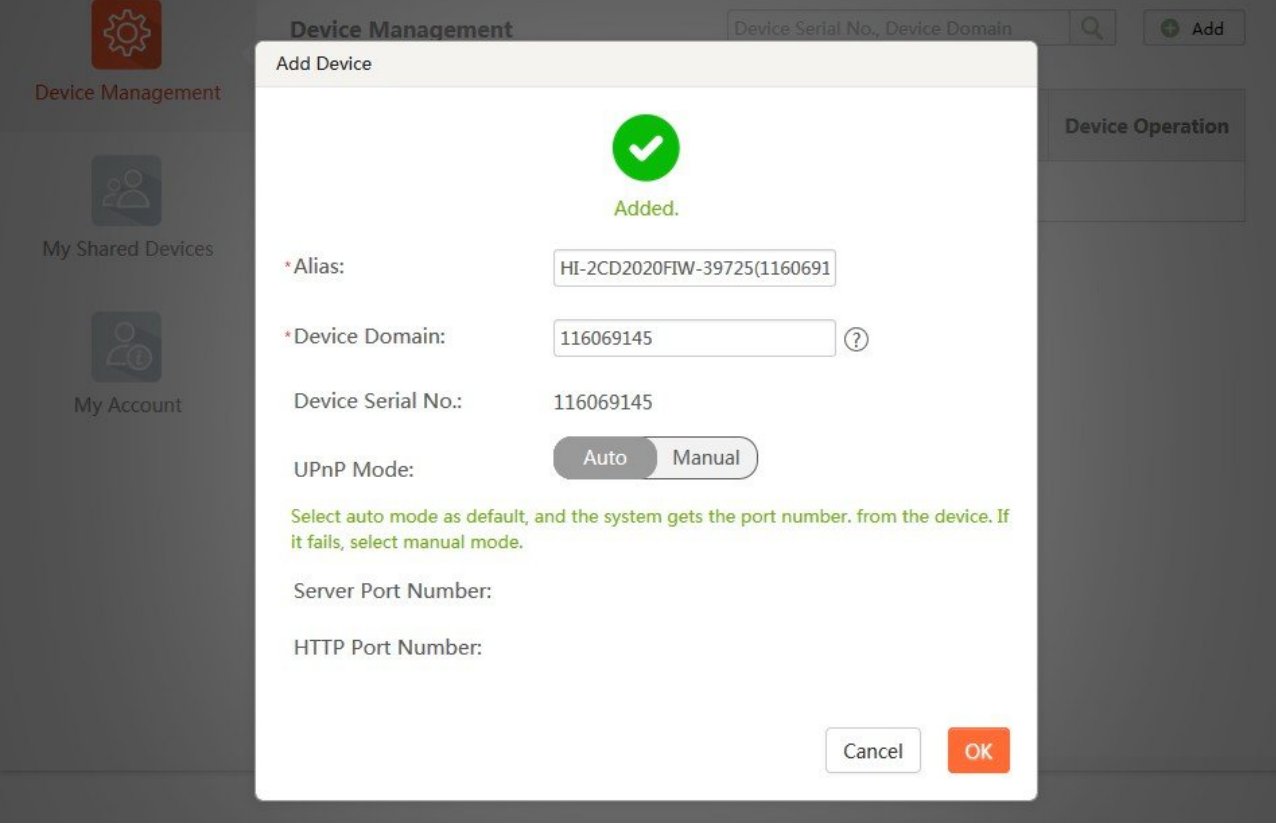

Ein finaler Klick auf "*Ok*" weist Ihre Kamera dann als "*Online*" verfügbar aus

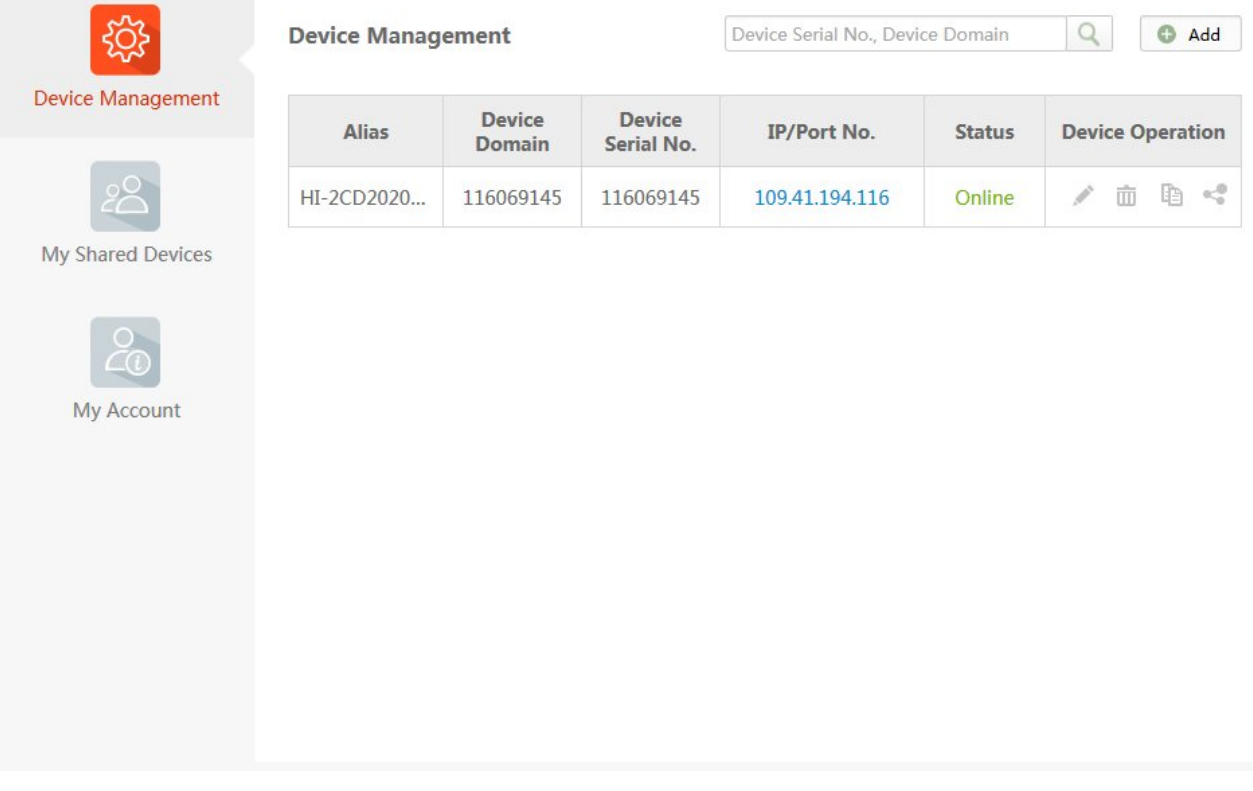

Sie können sich nun vom Online-Account abmelden und die App "*GuardingVision*" auf Ihrem Smartphone oder Tablet starten.

### **4) Einbindung Kamera in Smartphone-App**

(Identisch mit der bereits unter Punkt 2 beschriebenen Methode)

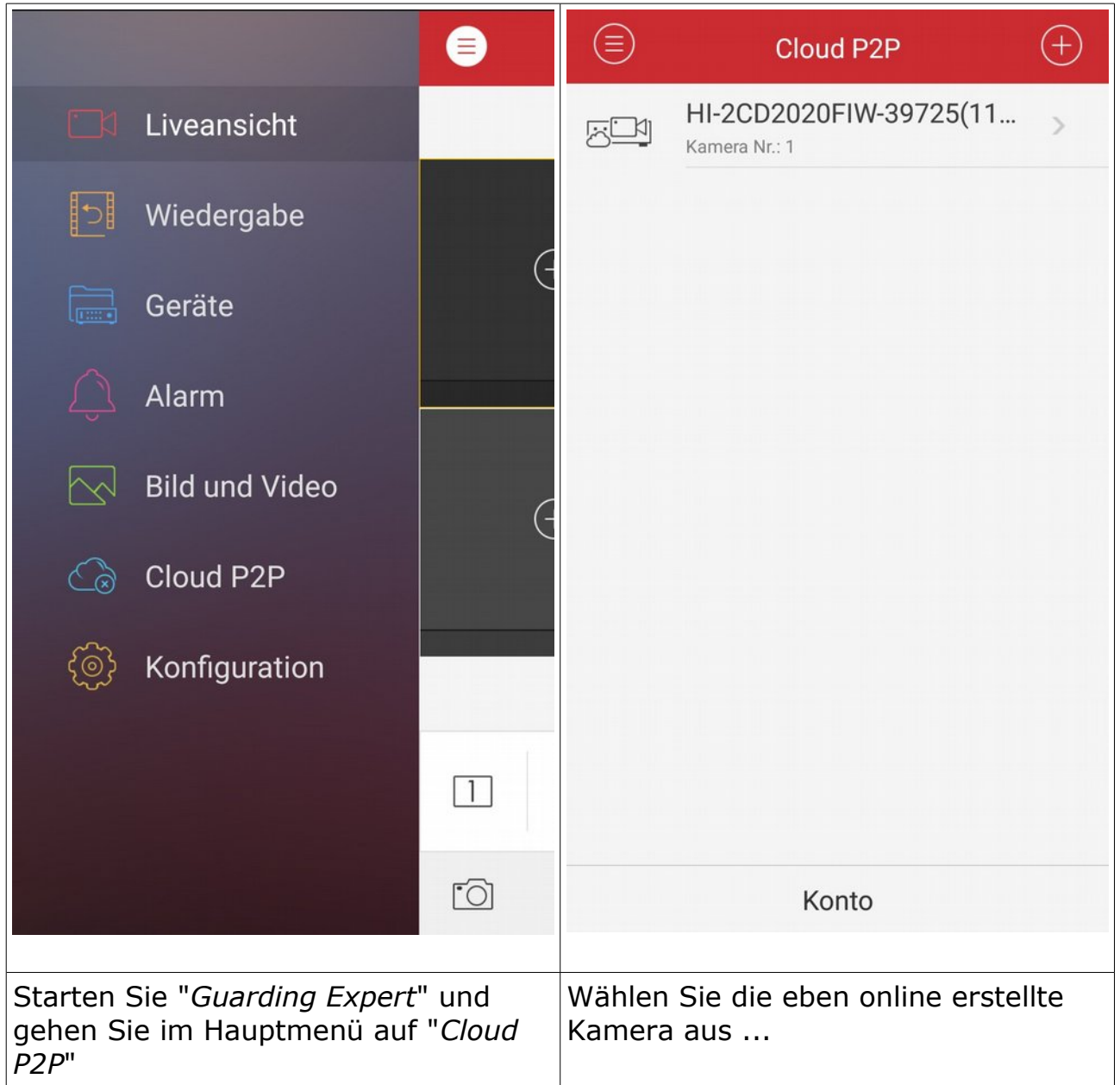

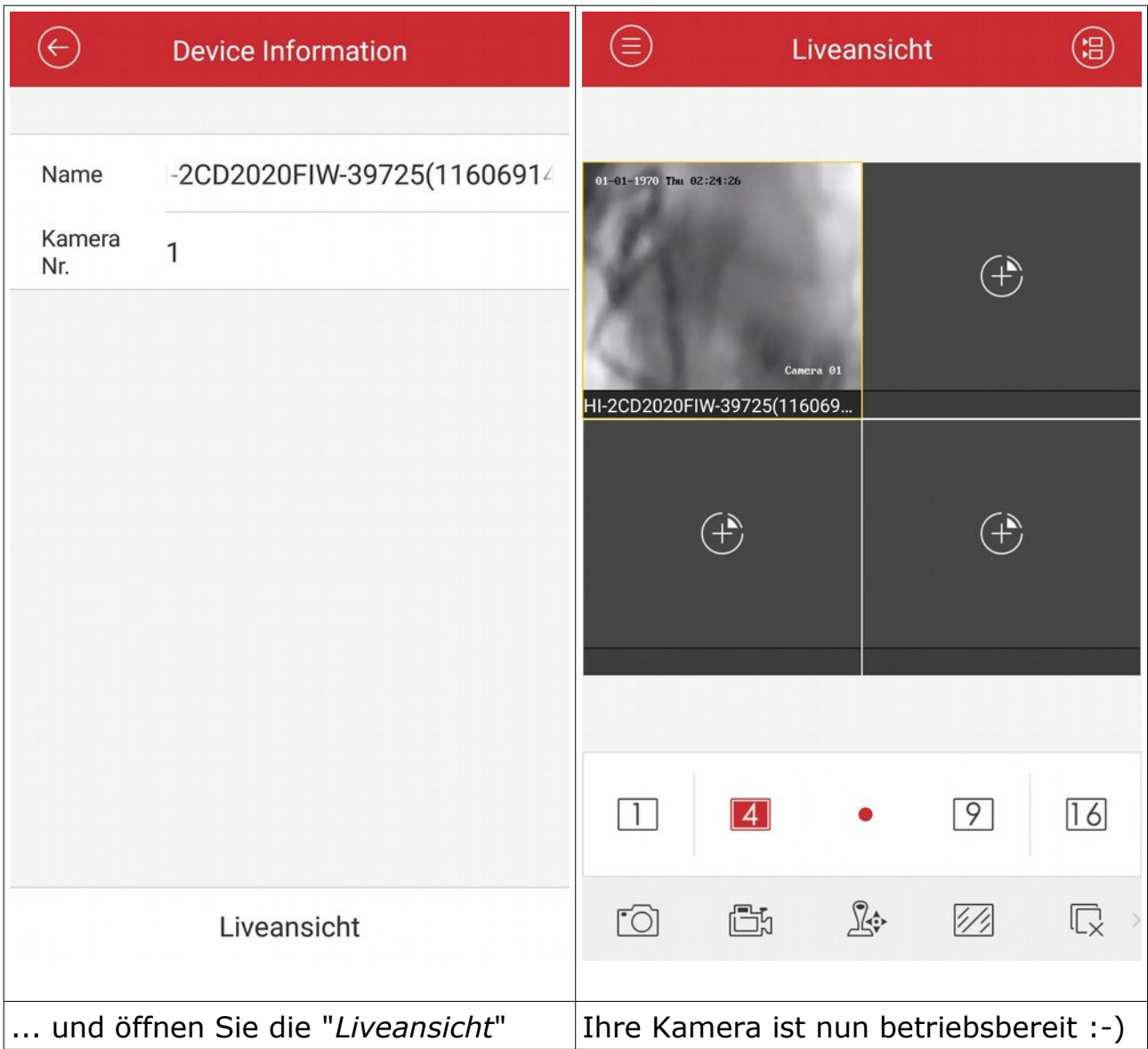